# **МІНІСТЕРСТВО ОСВІТИ І НАУКИ УКРАЇНИ ЗАХІДНОУКРАЇНСЬКИЙ НАЦІОНАЛЬНИЙ УНІВЕРСИТЕТ ФАКУЛЬТЕТ КОМП'ЮТЕРНИХ ІНФОРМАЦІЙНИХ ТЕХНОЛОГІЙ**

**Кафедра економічної кібернетики та інформатики**

# **Навчально-методичні матеріали для вивчення навчальної дисципліни "Інформаційно-комунікаційні технології": електронні таблиці**

**для студентів денної та заочної форм навчання першого (бакалаврського) рівня вищої освіти**

> **Тернопіль – ЗУНУ 2022**

Навчально-методичні матеріали для вивчення навчальної дисципліни "Інформаційно-комунікаційних технологій" для студентів денної та заочної форм навчання першого (бакалаврського) рівня вищої. Тернопіль. 2022. 50 с.

#### **Укладачі:**

Надія Григорівна Хома **–** канд.фіз.–мат.наук, доцент кафедри економічної кібернетики та інформатики

Степан Васильович Бабій **–** старший викладач кафедри економічної кібернетики та інформатики

Василь Володимирович Муравський **–**викладач кафедри економічної кібернетики та інформатики

### **Рецензенти:**

Сергій Володимирович Мартинюк **–** к.ф.-м.н., доцент кафедри інформатики та методики її начання Тернопільського національного педагогічного університету імені Володимира Гнатюка

Роман Сильвестрович Гром'як – к.ф.-м.н., доцент кафедри комп'ютерних наук Тернопільського національного технічного університету.

### **Відповідальний за випуск:**

Леся Михайлівна Буяк – д.е.н., професор кафедри економічної кібернетики та інформатики Західноукраїнського національного університету

Затверджено

засіданні кафедри економічної кібернетики та інформатики Західноукраїнського національного університету протокол № 2 від 20 вересня 2022 року)

## ЛАБОРАТОРНА РОБОТА № 1

#### ВВЕДЕННЯ ТА ФОРМАТУВАННЯ ДАНИХ

### ТЕОРЕТИЧНІ ВІДОМОСТІ

У комірку робочого аркуша MS Excel можна ввести число, текст, дату/час або формулу. Введення здійснюється безпосередньо в активну комірку або в рядок формул.

Для вибору формату представлення даних в комірці використовується команда **Format Cells...** *(*Формат клітинок…). Вибираючи вкладку **Number** (Число) у списку **Category** (Категорії) можна вибрати один із таких форматів: **General** (Загальний), **Number** (Числовий), **Currency** (Грошовий), **Accounting** (Фінансовий), **Date** (Дата), **Time** (Час), **Percentage** (Відсотковий), **Fraction** (Дробовий), **Scientific** (Експоненційний), **Text** (Текстовий), **Special** (Додатковий), **Custom** (Всі формати).

Формат **Number** (Числовий) використовується, якщо потрібно задати конкретні деталі відображення чисел: **Decimal places** (Кількість десяткових розрядів), **Use 1000 separator** (Розділяти групи розрядів), **Negative numbers** (Від'ємні числа). Формат **Currency** (Грошовий) визначається такими параметрами: **Decimal places** (Кількість десяткових розрядів), **Symbol** (Позначення) – скорочені позначення для грошових знаків, **Negative numbers** (Від'ємні числа).

Для безпосереднього редагування вмісту комірки потрібно її виділити і натиснути на клавішу **<F2>.** Вміст комірки можна редагувати також у рядку формул.

Для вибору шрифта символів, що вводяться, використовується команда **Format Cells...** (Формат клітинок…) і вкладка **Font** (Шрифт). Можна також скористатись списком поля **Font** (Шрифт) на панелі інструментів **Home** (Основне).

За замовчуванням шрифт задається на вкладні **General** (Загальні) діалогового вікна **Options** (Параметри), яке викликається командою **File, Options** (Файл, Параметри). На вкладці **General**(Загальні) задається також розмір шрифту.

Інші характеристики шрифту – накреслення (напівжирний, курсив, підкреслення символів), колір – задаються на вкладці **Font** (Шрифт) діалогового вікна **Format Cells** (Формат клітинок) або за допомогою кнопок панелі інструментів **Home** (Основне).

Для вирівнювання даних в комірці потрібно її виділити і виконати команду **Format Cells...** (Формат клітинок…). На вкладці **Alignment** (Вирівнювання) задається значення параметрів вирівнювання.

Для вирівнювання по горизонталі можна вибрати одне з можливих значень із списку **Horizontal** (По горизонталі): **General** (За значенням), **Left (Indent)** (За лівим краєм (відступ)), **Center** (По центру), **Right** (За правим краєм (відступ), **Fill** (Із заповненням), **Justify** (за шириною), **Center across selection** (По центру виділення).

Для вирівнювання по вертикалі можна вибрати одне з можливих значень із списку **Vertical** (По вертикалі): **Тор** (Зверху), **Center** (По центру), **Bottom** (Знизу), **Justify** (За шириною).

Для вибору способу відображення вмісту комірки використовується група **Text control** (Відображення) вкладки **Alignment** (Вирівнювання) діалогового вікна **Format Cells...** (Формат комірки). У групі **Text control** (Відображення) можна вибрати режими: **Wrap text** (Переносити по словах), **Shrink to fit** (Автопідбір ширини), **Merge Cells...**(Об'єднання клітинок).

Для зміни орієнтації вмісту комірки використовується група параметрів **Orientation** (Орієнтація). Орієнтація задається встановленням значення лічильника **Degrees**(Градуси).

Для встановлення кольору та узору виділеної комірки або групи виділених комірок використовується вкладка **Patterns** (Вигляд) діалогового вікна **Format Cells...** (Формат клітинок…). Вкладка **Border** (Межі) використовується для зміни обрамлення виділеної комірки або групи комірок.

Для зміни ширини стовпців використовується команда **Format, Column Width** (Формат, Ширина стовпця…), а висоти рядків – **Format, Row Height** (Формат, Висота рядка…). Вказані зміни можна проводити також з допомогою миші шляхом переміщення границь стовпців і рядків.

Для приховання стовпчика чи рядка чи аркуша використовується відповідно команда **Format, Hide&Unhide, (Hide Columns, Hide Rows, Hide Sheet)/**(**Формат, Приховати або відобразити, (Приховати стовпці, Приховати рядки, Приховати аркуш**). Для відображення стовпчика чи рядка чи аркуша використовується відповідно команда **Format, Hide&Unhide, (Unhide Columns, Unhide Rows, Unhide Sheet)/**(**Формат, Приховати або відобразити, (Приховати стовпці, Відобразити рядки, Відобразити аркуш**).

Для встановлення кольору та узору виділеної комірки або групи виділених комірок використовується вкладка **Patterns** (Залтвка) діалогового вікна **Format Cells** (Формат клітинок). Вкладка **Border** (Границя) використовується для зміни обрамлення виділеної комірки або групи комірок.

Над попередньо виділеною коміркою або групою виділених комірок виконуються операції копіювання, переміщення, очищення та вилучення. Копіювання (переміщення) вмісту комірки або групи комірок в буфер обміну здійснюється командою **Home, Copy** (Основне, Копіювати) (**Home**, **Cut** (Основне, Вирізати)).

Командою **Home, Paste** (Основне, Вставити) вміст буфера обміну можна скопіювати у виділену комірку або групу виділених комірок. При цьому форма і розмір області вставки повинні відповідати вихідній області копіювання (переміщення).

Очищення вмісту комірки або групи комірок здійснюється командою **Home, Clear** (Основне, Очистити). Далі потрібно вибрати один з таких варіантів: **Contents** (Вміст), **Formats** (Формат), **Comments** (Примітки) або **Clear All** (Очистити Все). Вилучення комірки або групи комірок здійснюється командою **Delete** (Видалити).

# ХІД РОБОТИ

- 1. Увімкнути комп'ютер. Запустити програму **MS Excel.**
- 2. Записати відкритий документ під назвою **Назва групи ––a.xls,** де **а** порядковий номер у журнальному списку.
- 3. Задати такі параметри сторінки: зліва *20+а* мм, справа *10+b* мм, зверху *15+c* мм, знизу – *5+d* мм, де параметри *a, b, c, d* визначаються згідно з додатком.
- 4. В комірці В2 набрати текст: **Лабораторна робота № 1**; в комірці **ВЗ** своє прізвище, ініціали, назву групи, номер завдання.
- 5. Задати такі розміри комірки **В5**: ширина *20+а+0,1b*; висота *45+c+0,ld*. Набрати в цій комірці своє ім'я та вирівняти текст по центру комірки.
- 6. Скопіювати вмістимість комірки **В5** у комірку **D5** та задати орієнтацію тексту під кутом *40+f* градусів.
- 7. В комірку **В7** внести дату свого народження. Скопіювати вміст комірки **В7** у **D7**. Комірку **D7** відформатувати одним із типів формату **Date** (Дата).
- 8. В комірки **В9** і **D9** записати число *1000a+100b+10d+c***.** Комірку **D9**  відформатувати одним із типів формату **Currency** (Грошовий) з (*b-1*) десятковими знаками після коми.
- 9. Об'єднати комірки **В11** і **C11**, **E10** і **Е11** та встановити їх обрамлення, застосувати колір або візерунок фону.
- 10. Побудувати таблицю **Моя** сім'я за зразком (**Таблиця** 1).
- 11. Скопіювати **Таблицю 1** та змінити колір її заливки (**Таблиця 2**).
- 12. Приховати рядки від **28** до **65535** і стовпчики від **F** до **IU**, відобразити їх.
- 13. Здати звіт (електронний і письмовий). Закрити вікна. Закінчити роботу.

# КОНТРОЛЬНІ ЗАПИТАННЯ

- 1. Які типи даних використовуються в MS Excel?
- 2. Як ввести дані в комірку?
- 3. Які є формати представлення даних в MS Excel?
- 4. Як задати формат відображення чисел?
- 5. Як відобразити число у грошовому форматі?
- 6. Як змінити шрифт символів?
- 7. Як здійснюється вирівнювання даних в комірці?
- 8. Як задати орієнтацію вмісту комірки?
- 9. Як змінити ширину стовпців і як змінити висоту рядків?
- 10. Як встановити колір та узор комірки?
- 11. Як здійснюється обрамлення комірки?
- 12. Як скопіювати формат комірки?
- 13. Як набрати текст у комірці в декілька рядків?
- 14. Як об'єднати декілька комірок в одну?
- 15. Як можна очистити вміст комірки?
- 16. Як вилучити комірку?
- 17. Як приховати рядки (стовпці) і як відобразити рядки (стовпці)?

### *Лабораторна робота № 10*

#### **Зразок**

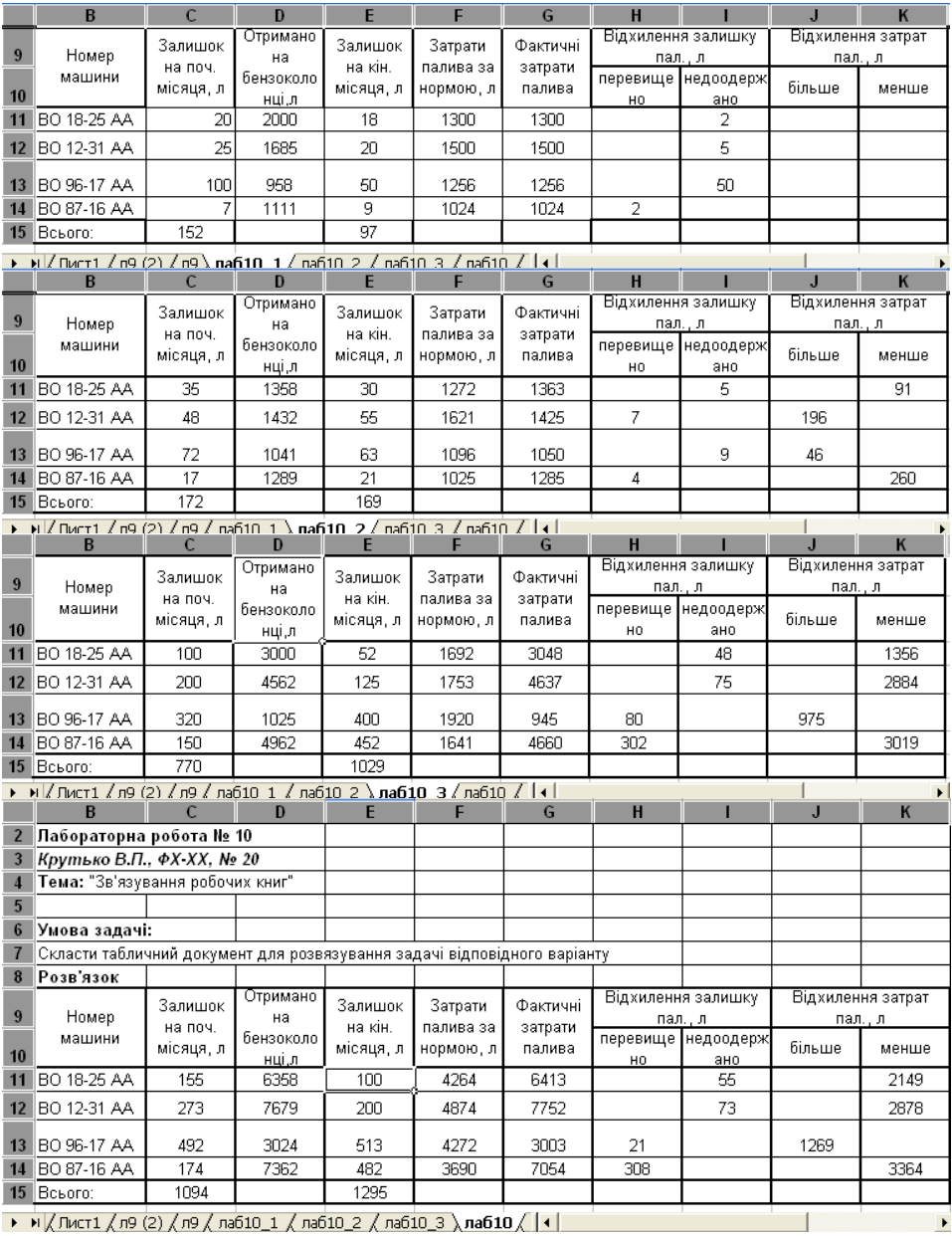

#### Навчально-методичне видання

#### Н. Г. Хома, C. В. Бабій, В. В. Муравський

Навчально-методичні матеріали для вивчення навчальної дисципліни "Інформаційно-комунікаційні технології для студентів денної та заочної форм навчання першого (бакалаврського) рівня вищої освіти

> Підписано до друку 21.10.2022 р. Формат 60х84/16 Папір офсетний. Друк офсетний. Зам. №13-528 Умов. друк. арк.2,61. Обл.-вид. арк. 2,72. Тираж 30 прим.

Віддруковано у видавництві Прінт-копі-центр "Вектор" 46027, Тернопіль, Львівська, 12/2 тел. (097) 9885323

\_\_\_\_\_\_\_\_\_\_\_\_\_\_\_\_\_\_\_\_\_\_\_\_\_\_\_\_\_\_\_\_\_\_\_